# **How to View and Check-in for Drop-in Times**

(If you utilize a screen reader, please contact your advisor for assistance with these instructions as it contains multiple screenshots)

Log in to BoilerConnect

There are two ways to access Campus Connect:

- Go directly to<https://www.purdue.edu/boilerconnect/> and logon with your BoilerKey authentication
- Log in to mypurdue.purdue.edu, go to the "Life@Purdue" page and click on Boiler Connect under the Student Services block.

### Step 1:

Click the **Make an Appointment** button.

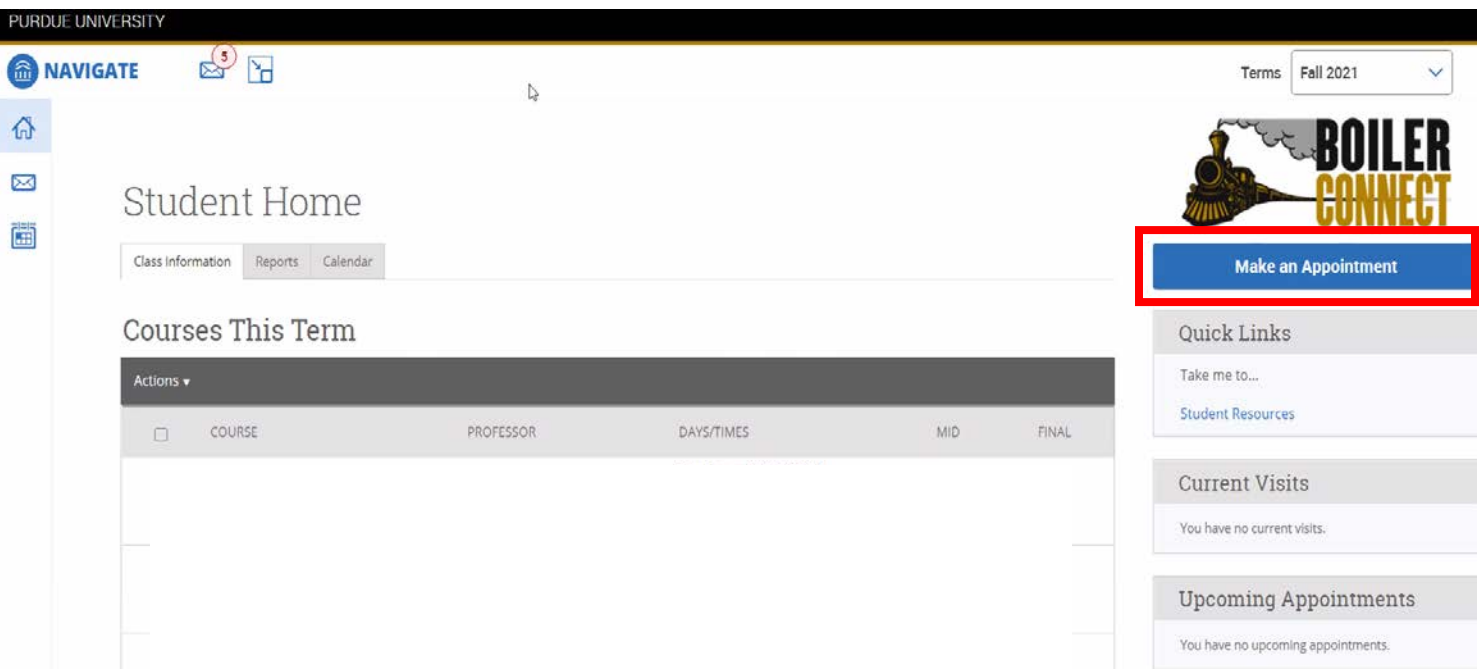

#### Step 2: Click the **View Drop-In Times** link under Other Options

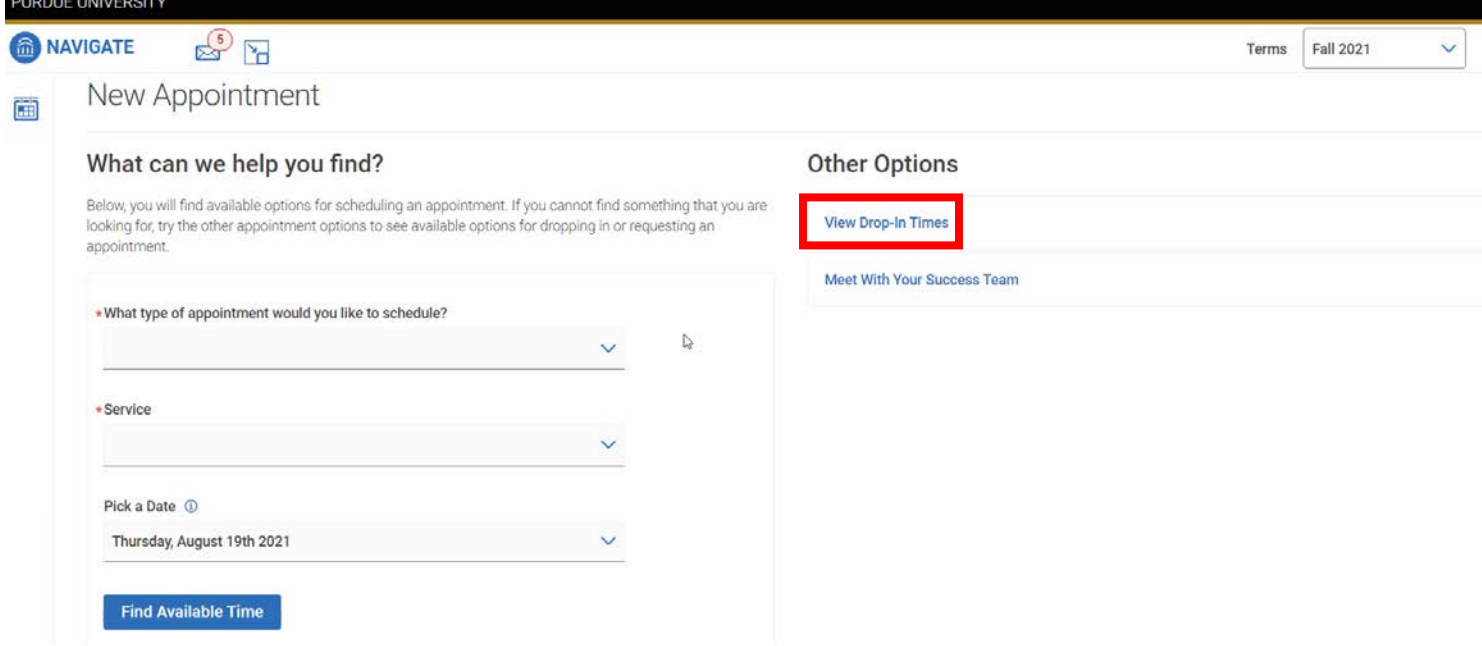

The next screen should show the following:

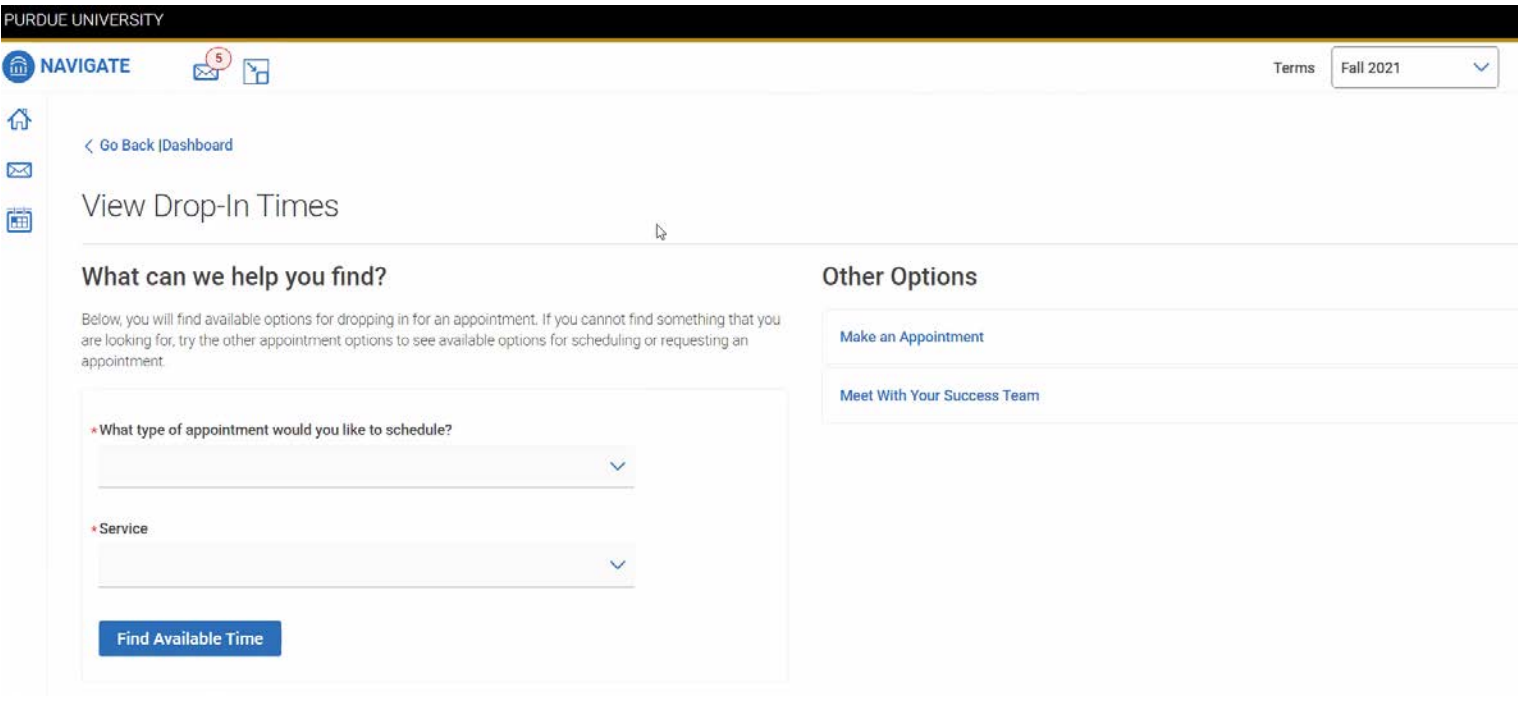

## Step 3:

Select **Academic Advising** for the type of appointment and **Academic Concerns** for the Service:

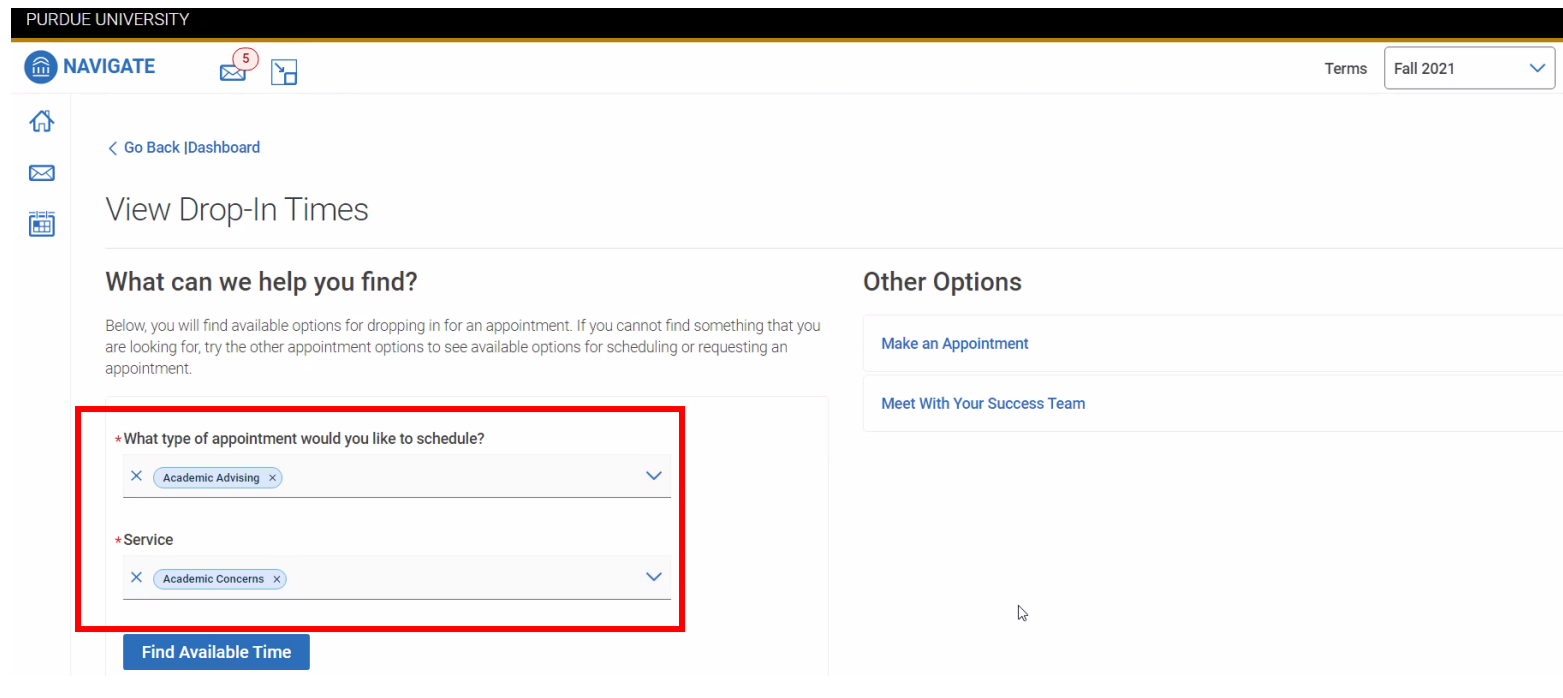

# **Find Available Time**

#### Step 5:

In the Staff filter, select your **assigned advisor** and the location should be **Science Advising: Math, Stat, CS Lower Div. BIOL/CHM/PHYS**

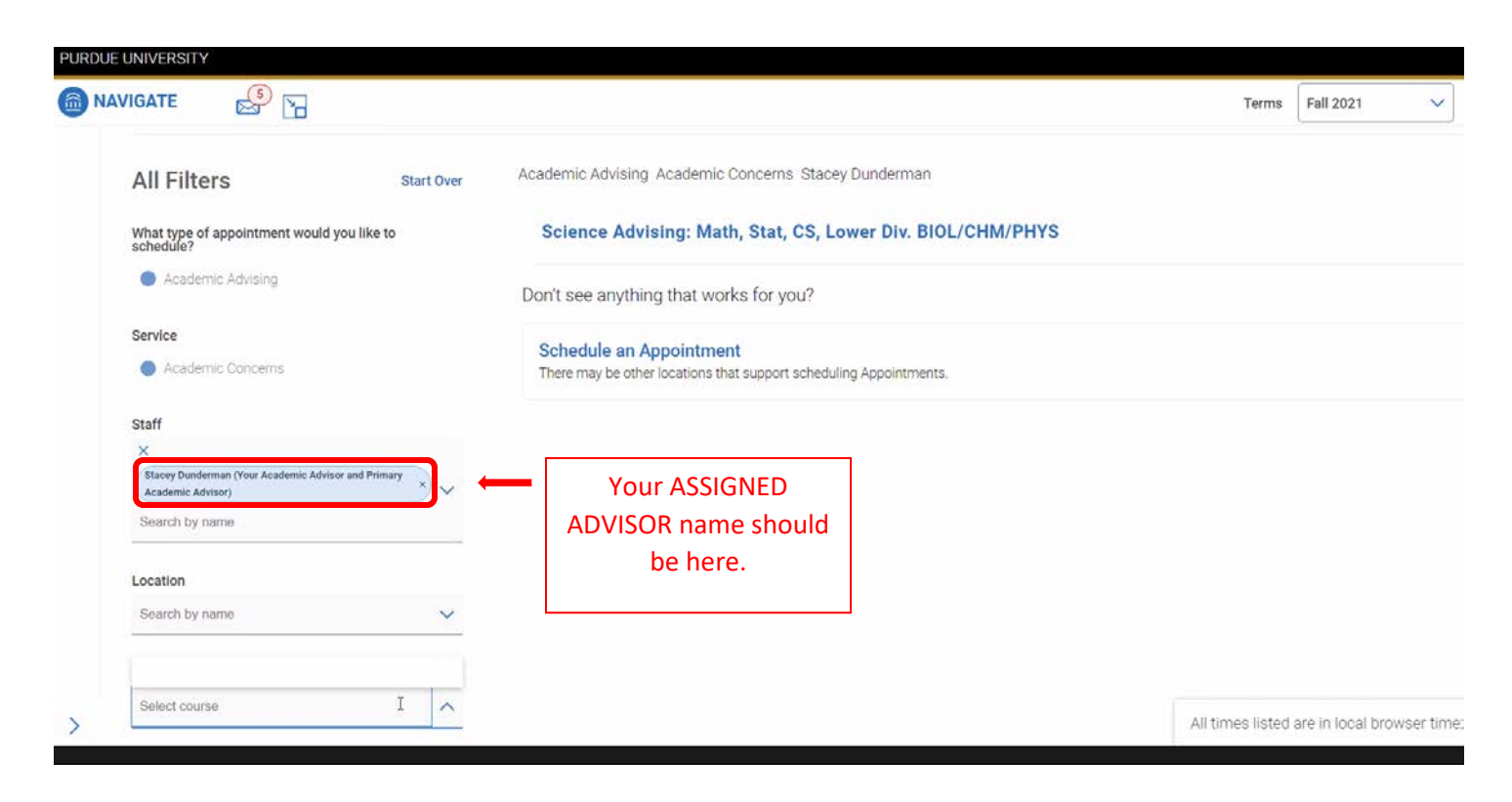

Available drop-in times will be listed by staff member.

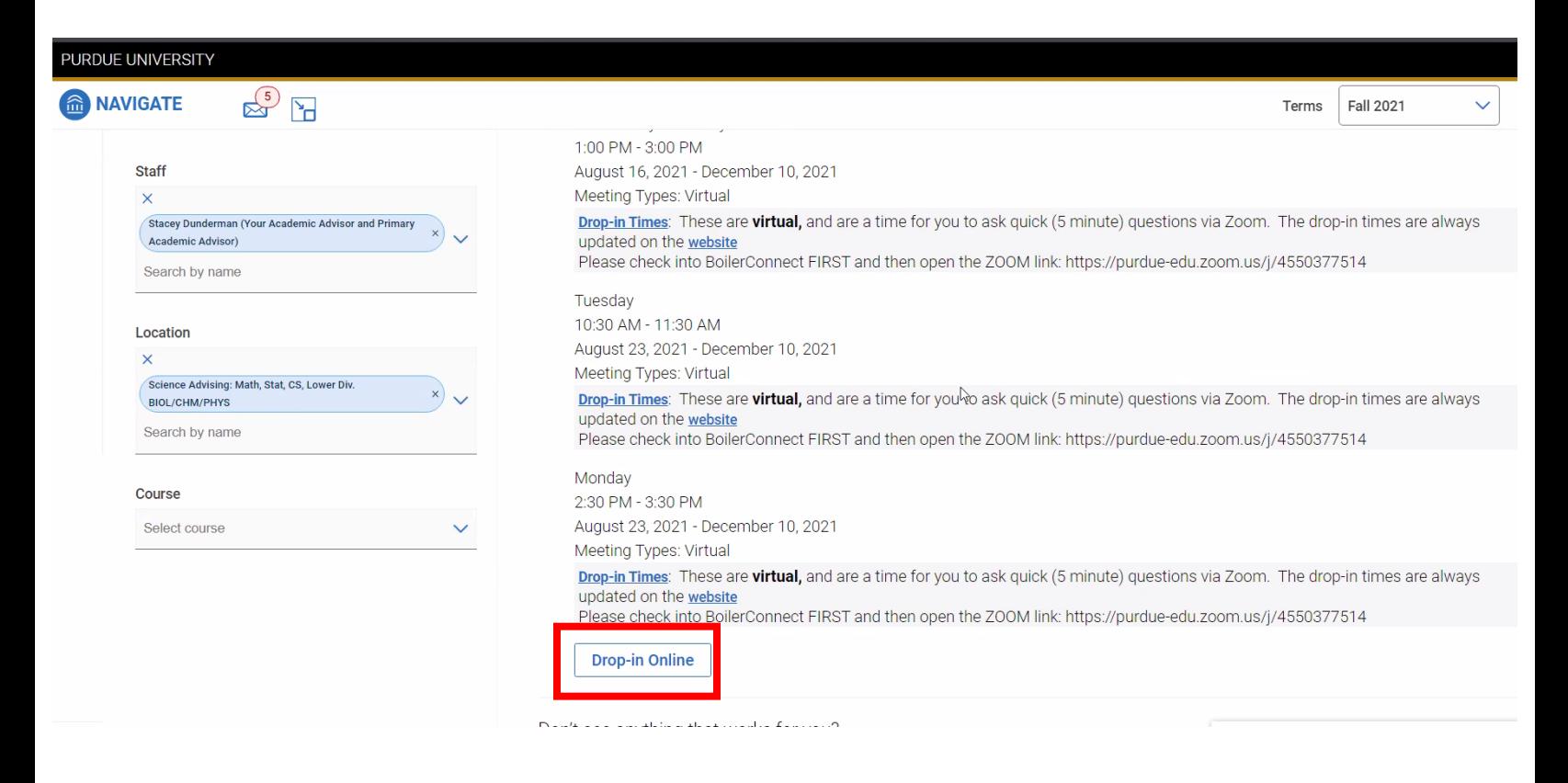

Step 6: Click on the **Drop-in Online** button next to your advisor.

Once you've checked in, you will see the confirmation below. **Please then login to the Zoom link your advisor provided for drop-in appointments.**

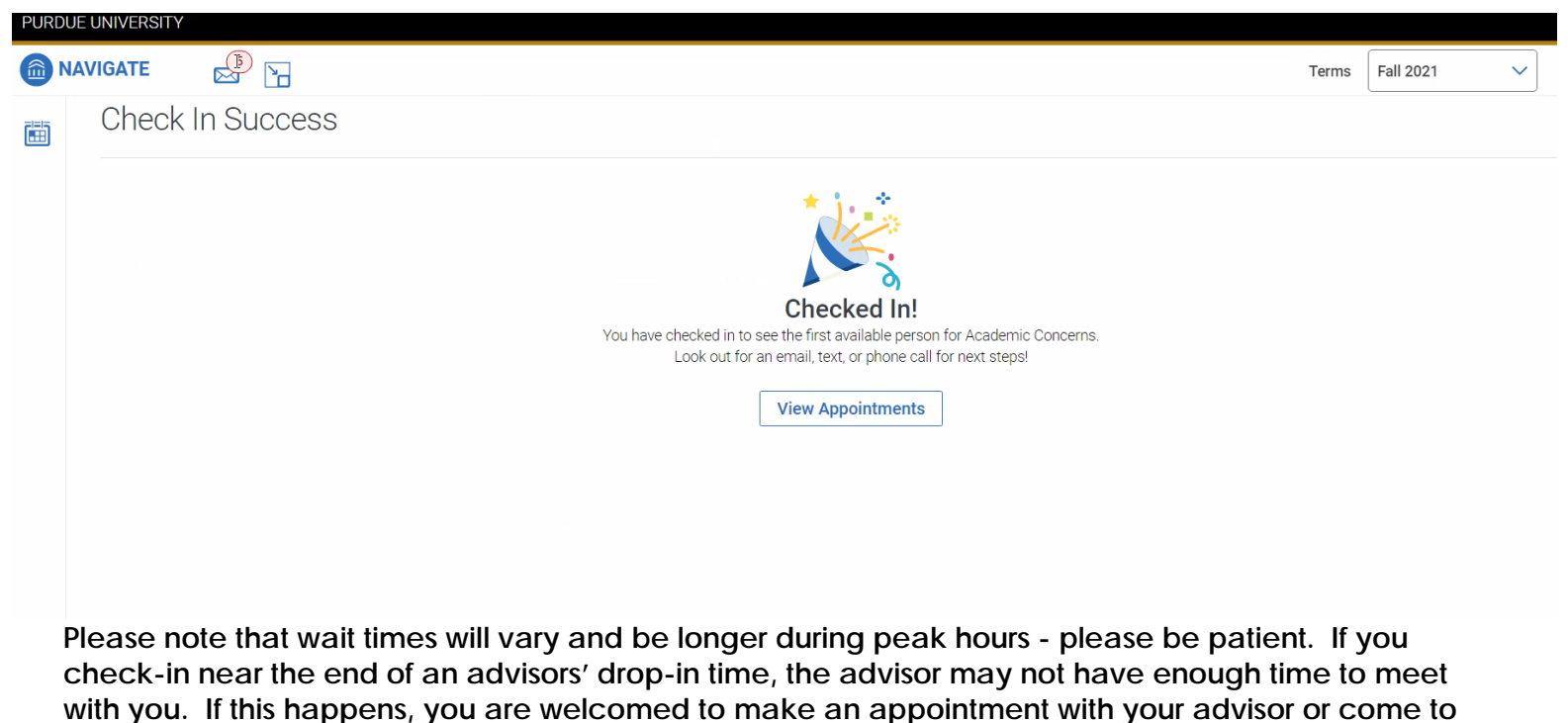

**the next schedule drop-in appointment time.**